## タブレットによるオンライン授業の入室方法について

何かしらの事由によりオンライン授業を行う場合、本校では「Microsoft Teams」を利用して実 施します。以下の手順に従って、アプリを立ち上げオンライン授業に参加してください。

- ① デスクトップ左下の Windows アイコン H からアプリー覧を表示して、その中の 「Microsoft Teams」 T+ | を立ち上げる。
- ② 表示されたアプリ画面の左側にいくつかのアイコンが出てくるので、その中の「チーム」アイコ ン | ぴ | を選択する。 (おそらく上から3番目)
- ③ 「あなたのチーム」に自分のクラス名が入ったチームが出てくるので、それを選択する。

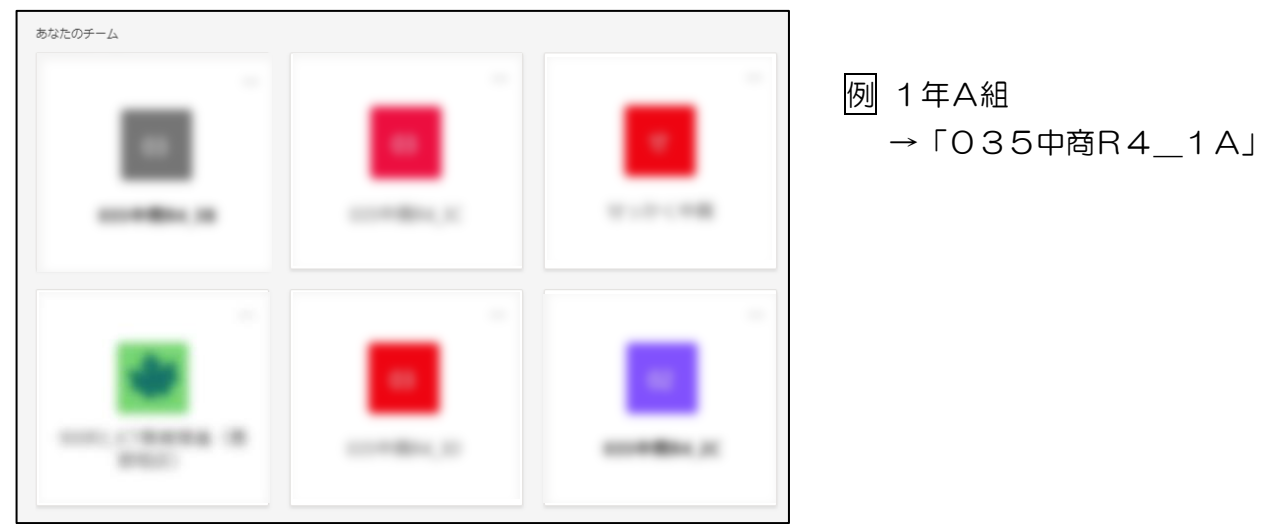

④ 「投稿」欄に開始されている会議が表示されるので、「参加」アイコンを選択してオンライン授業 に参加する。

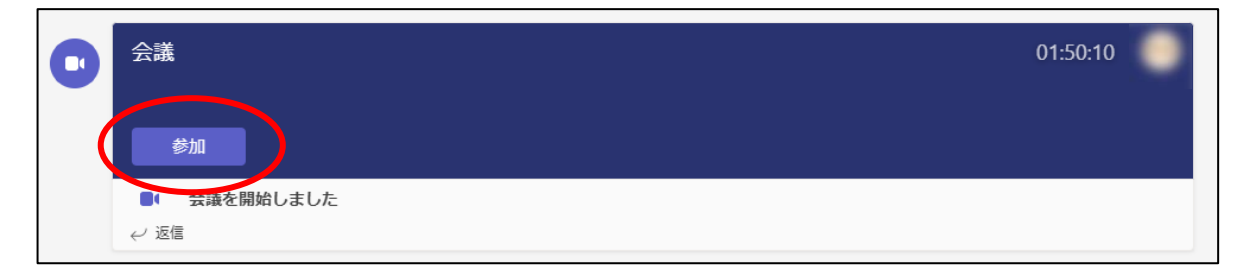

※ この文書は学校HP「在校生・保護者の方へ」にも載せてあります。

```
タブレット版「Microsoft Teams」アプリが上手く起動しない場合
```
オンライン授業等を「Microsoft Teams」で行う場合、様々な原因で上手く起動しない場合が あります。ほとんどはアプリをインストールし直すことで解決するので、以下の手順を参考にして ください。

① インターネットで「Microsoft Teams ダウンロード」と検索する。「Microsoft Teams デス クトップとモバイルのアプリをダウンロード」という検索結果が出てくるので、選択する。

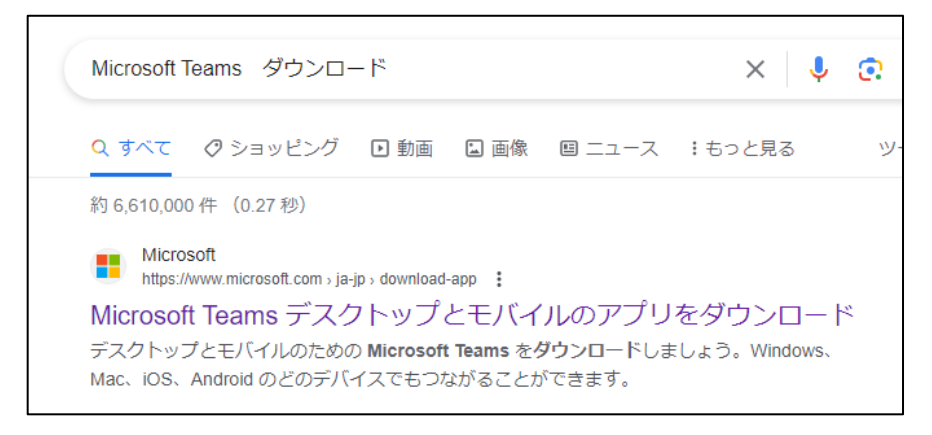

② 開いたページ内に「デスクトップ用をダウンロード」があるので、選択する。その次に「職場 /学校向けの Teams」が出てくるので、「Teams をダウンロード」を選択してアプリをダウン ロードする。

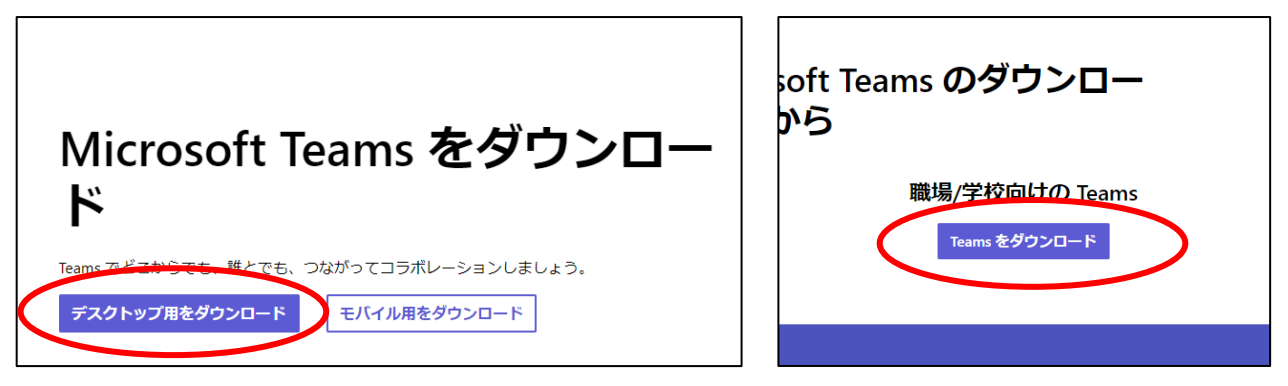

③ 「デスクトップ → PC → ダウンロード」に「 ■ TeamsSetup c w .exe 」というファイルがダ ウンロードされているので、ダブルクリックしてインストールを開始する。その後新しいバージ ョンのインストールが行われ、自動でアプリが立ち上がります。(立ち上がらない場合は、1枚目 タブレットによるオンライン授業の入室方法についてを確認してください)

※ この文書は学校HP「在校生・保護者の方へ」にも載せてあります。

スマートフォンによるオンライン授業の参加方法について

①「Microsoft Teams」アプリのダウンロード

iPhone : App Store/Android : Google Play ストア から「Microsoft Teams」 キリ を検索して、ダ ウンロードする。(すでにダウンロードされている場合、最新のバージョンに更新されているか確認する)

② Microsoft アカウントのログイン

アプリを立ち上げると、Microsoft アカウントへのログインを求められるので、以下を参考に入力する。

サインインID:「s35●●▲■■@ad.gifu-net.ed.jp」 ※半角英数字で入力 パスワード:学習用タブレットログイン時に入力しているもの

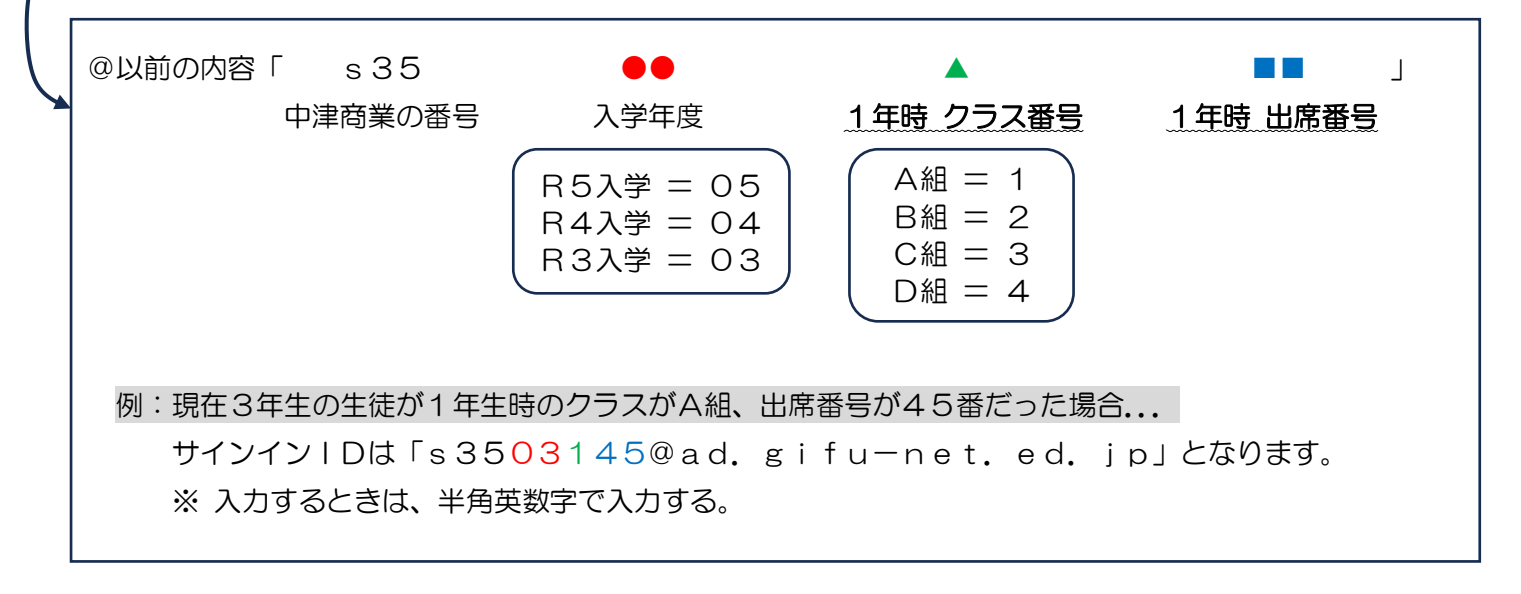

③ オンライン授業への参加

「チーム」をタップすると、「035 中商 R5 O年〇組」というチームが表示されるので選択する。また、「一 般」や「英語」のようなチャネルが表示される場合があるので、その場合は適宜選択する。

「投稿」タブにオンライン授業を行う日付の会議が設定されているので、「参加」をタップしてオンライン会議 室に入室する。